## **Schedule Gap Filler**

Last Modified on 03/18/2024 8:23 am CDT

[Report](http://kb.infinitecampus.com/#report-editor) Editor | Fill Schedule Gaps and [Generate](http://kb.infinitecampus.com/#fill-schedule-gaps-and-generate-the-report) the Report | [Responsive](http://kb.infinitecampus.com/#responsive-scheduling-and-schedule-gap-filler) Scheduling and Schedule Gap Filler

Tool Search: Schedule Gap Filler

The Schedule Gap Filler adds students who have empty instructional gaps to the selected course and section chosen in the editor. The Filler evenly distributes the students across all open seats within a course's sections.

Only the courses with sections having open seats are available for selection. This includes course sections that do not meet the student max level and those course sections that only contain students who may have dropped the section.

If a student has a strict constraint with another student already scheduled into the course section, the student is not placed. Student [Constraints](https://kb.infinitecampus.com/help/scheduling-board-623feb5) can be overridden if necessary in the Scheduling Board or using the Walk-In [Scheduler](https://content.infinitecampus.com/sis/latest/documentation/walk-in-scheduler-counseling).

After the gaps have been filled for the students, a report generates indicating which information was filled. At the time of report generation, the total student Capacity and Available seat columns are updated with current information.

This Schedule Gap Filler fills student schedules based on the selected course and section. Use the Student Gap [Scheduler](https://content.infinitecampus.com/sis/latest/documentation/student-gap-scheduler) to manually select the courses and sections for the student.

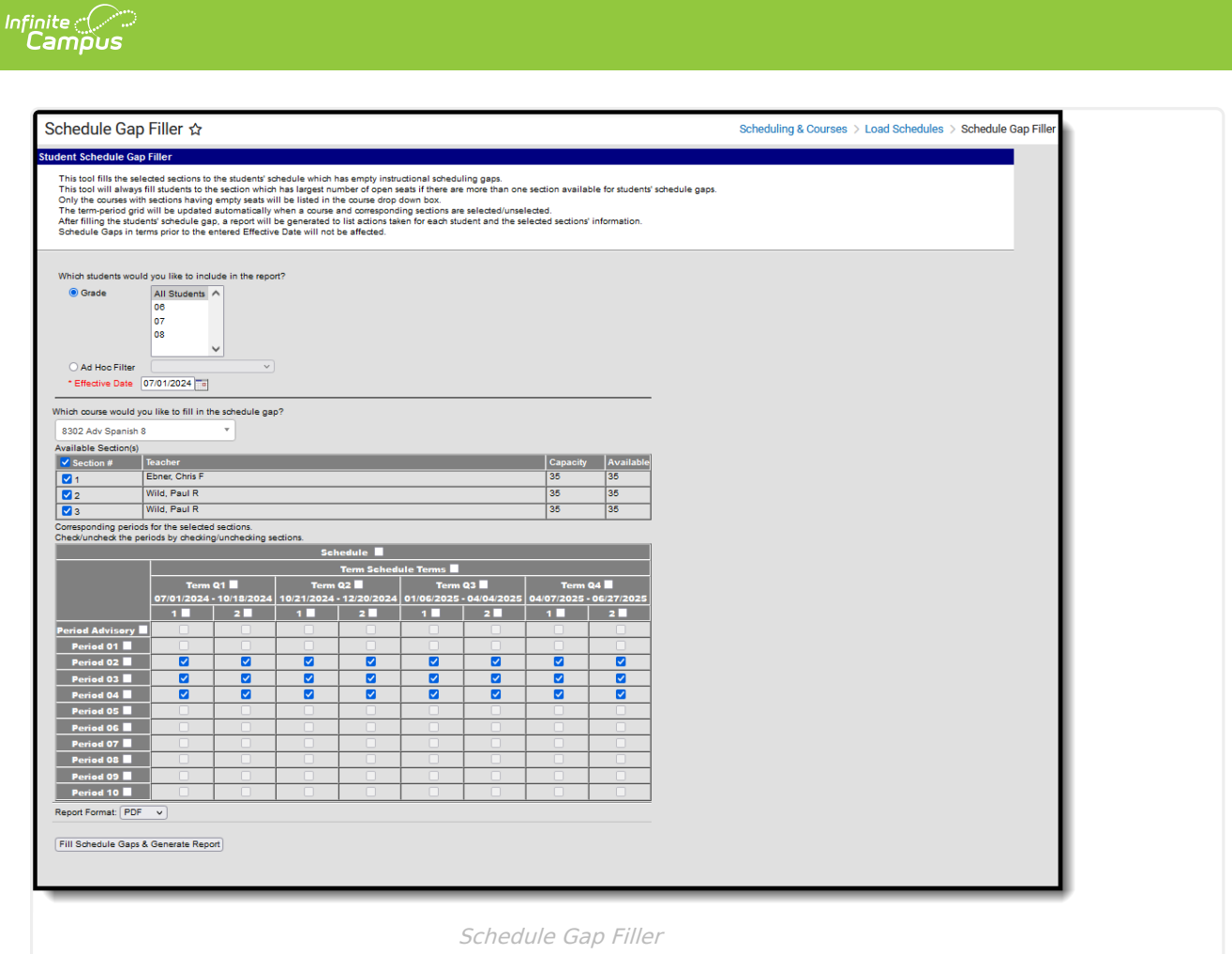

**Read** - Create and generate a list of students who have schedule gaps and add course sections to fill those gaps.

**Write** - N/A **Add** - N/A **Delete** - N/A

For more information about Tool Rights and how they function, see the Tool [Rights](http://kb.infinitecampus.com/help/tool-rights-user) article.

## **Report Editor**

**Field Description**

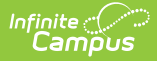

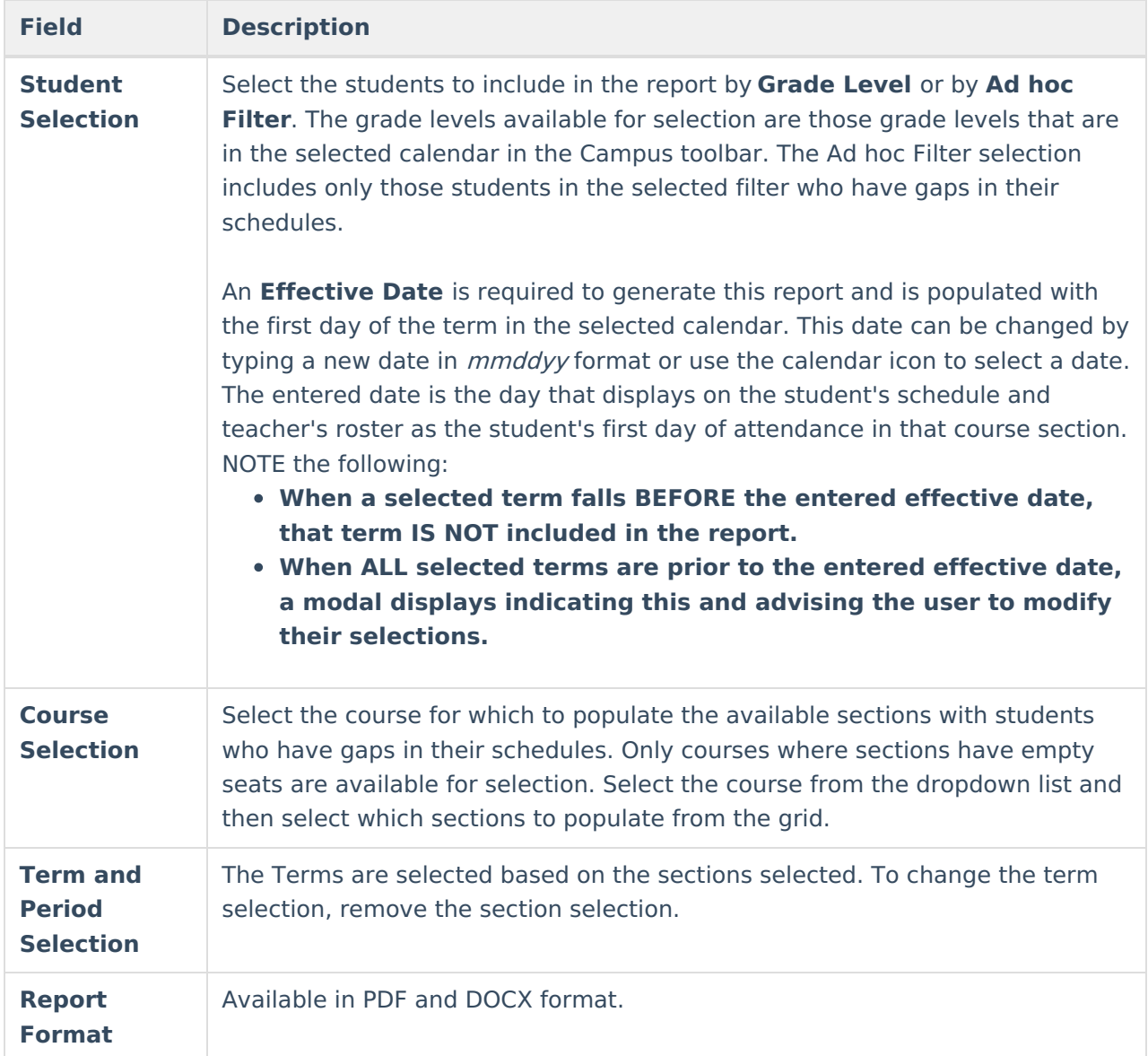

## **Fill Schedule Gaps and Generate the Report**

- 1. Select the students to fill schedule gaps by **Grade Level** or **Ad hoc Filter**.
- 2. Enter the **Enrollment Effective Date**.
- 3. Select the Course to fill in the **Schedule Gap**.
- 4. Select the **Sections** to fill with students who have schedule gaps.
- 5. Select the **Report Format.**
- 6. Click the **Fill Schedule Gaps and Generate Report** button. The results list the students who were added (or not added) to course sections and the sections to which the students were added. It also notes the reason why a student was not placed into the section (student constraint, no empty seat, etc.).

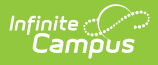

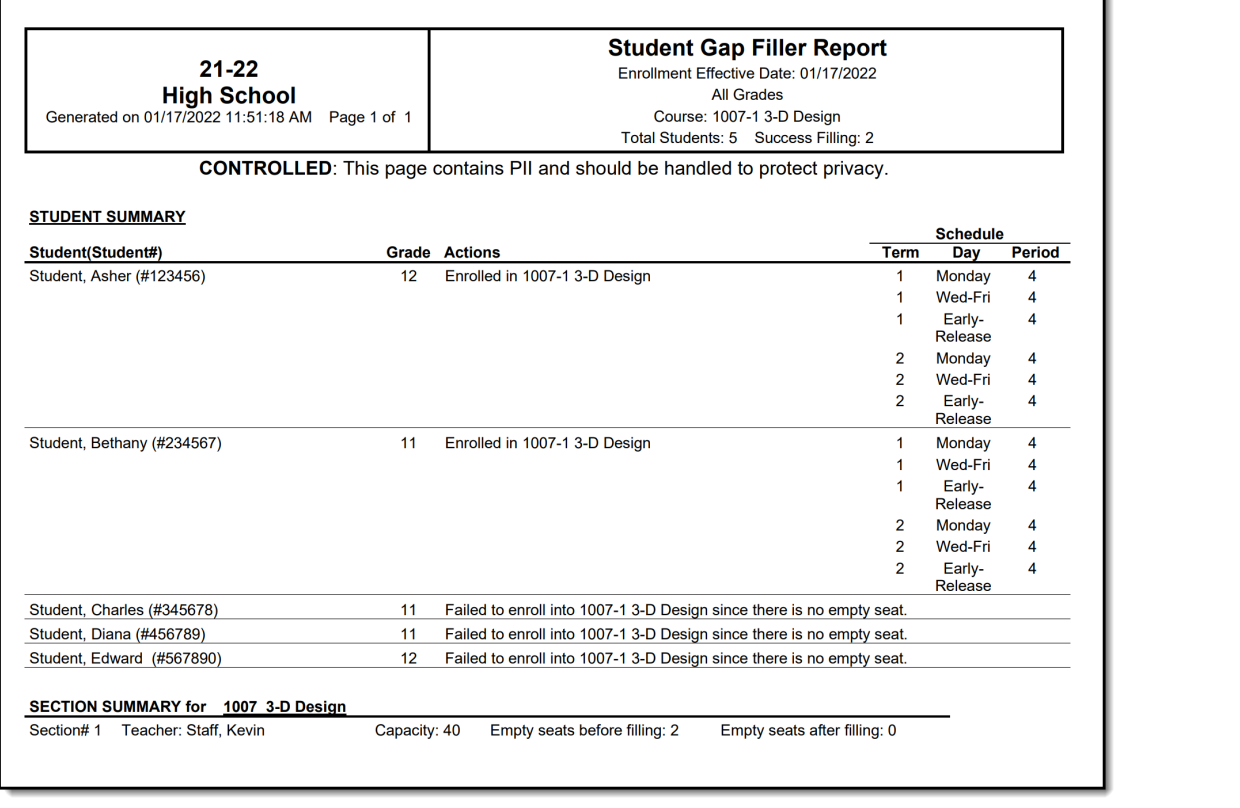

٦

Schedule Gap Filler Report

## **Responsive Scheduling and Schedule Gap Filler**

Click here to expand...

Use the Schedule Gap Filler to identity a list of students who have not requested an offering or whose teachers have not been requested to attend an offering on a responsive day. This would assign those students to an offering, making sure every student is scheduled for the responsive period(s).

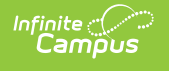

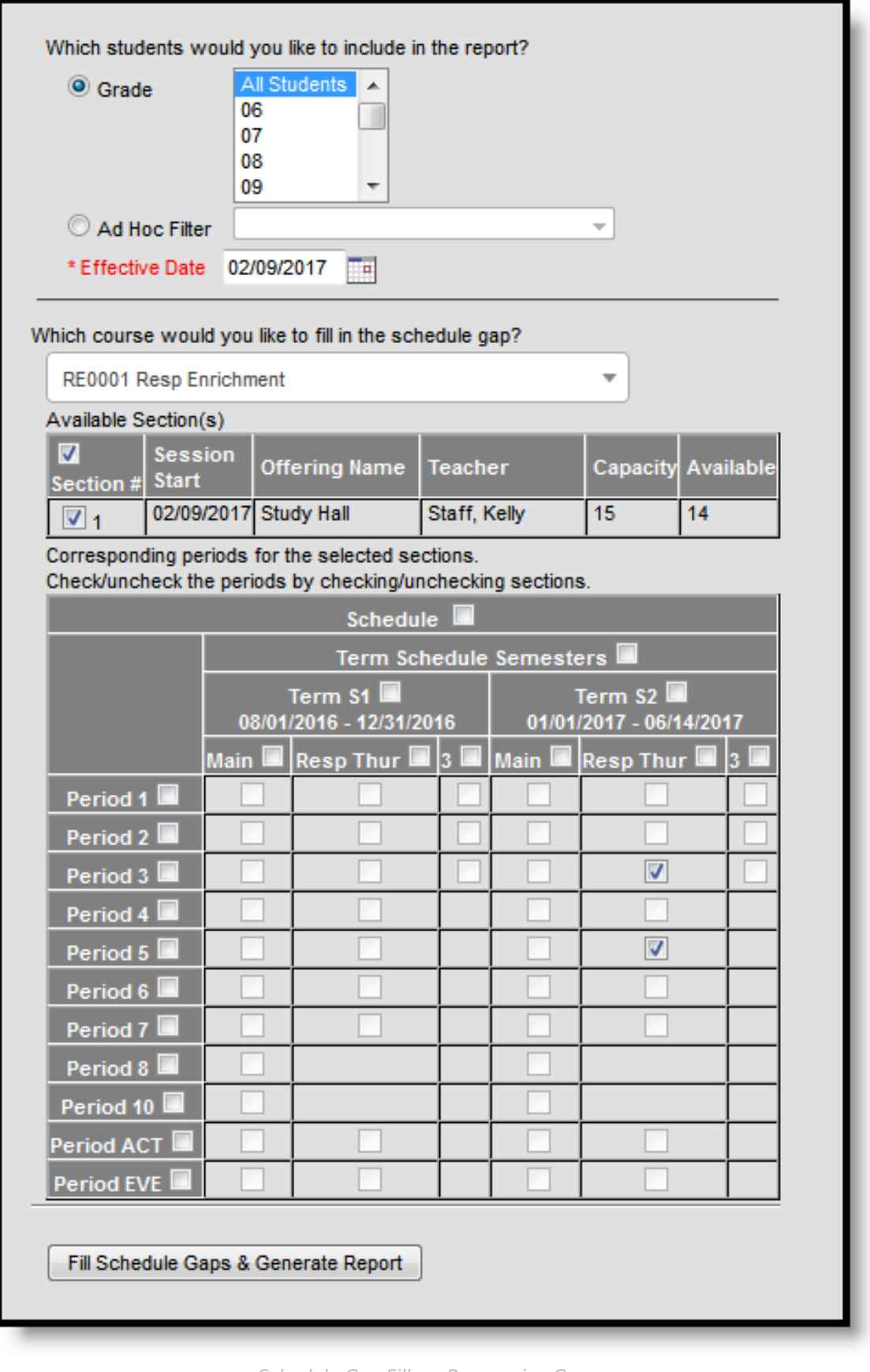

Schedule Gap Filler - Responsive Courses

This process needs to be discussed in planning sessions to determine into which courses these

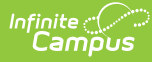

students are to be scheduled. This could be a study hall or work time or some other project that is assigned.

Follow the same process as noted above, verifying the correct Effective Date is entered and the correct responsive course is selected. Note that all courses are included in the list, not just responsive courses. But only offerings occurring on the entered date can be selected.